# **CAISSE ENREGISTREUSE ELECTRONIQUE**

# **SE-S100**

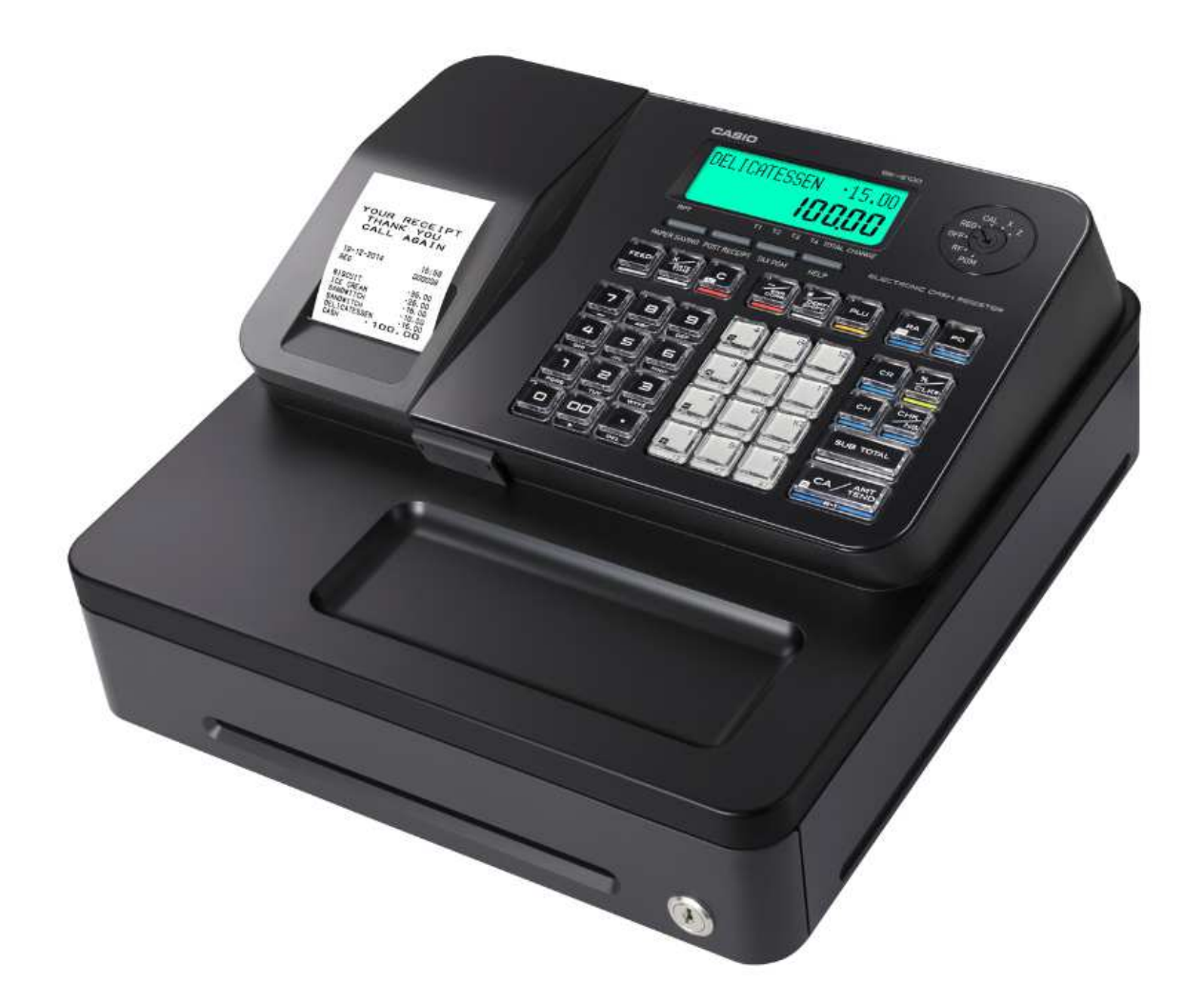

# **PROGRAMMATION SIMPLIFIEE**

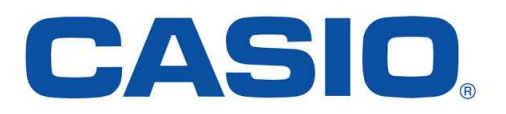

23/03/2015

# **SOMMAIRE**

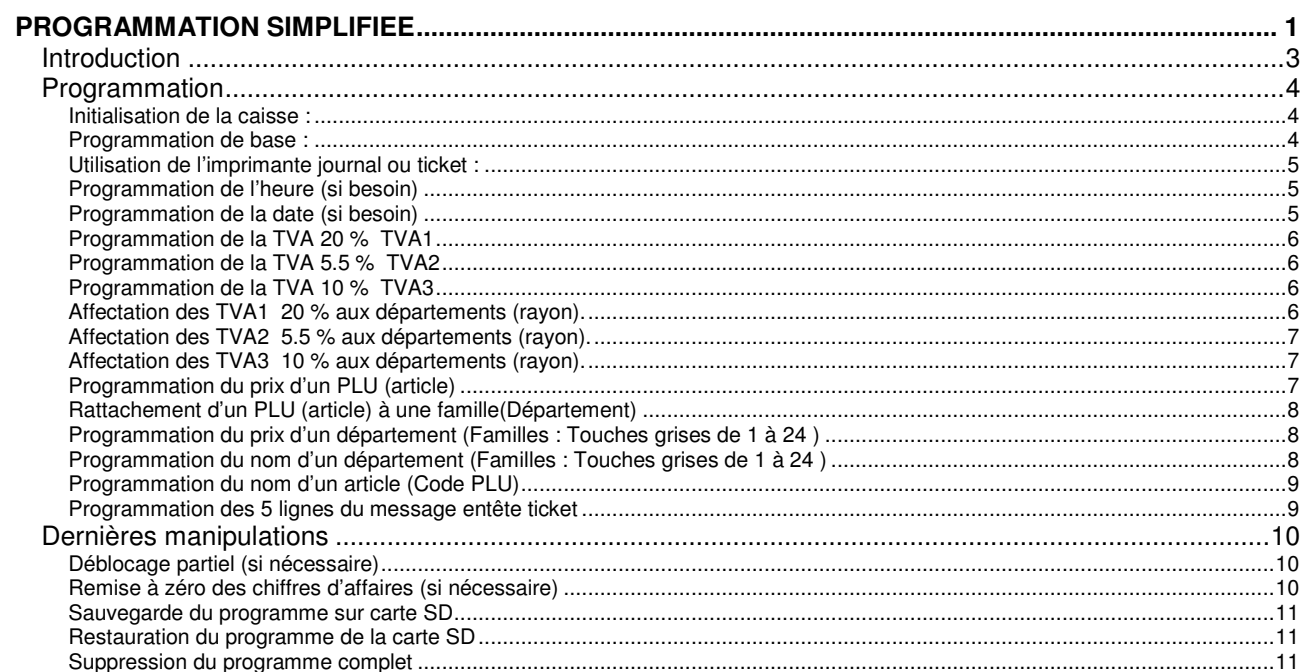

# **Introduction**

# **\* Explication sur l'utilisation de ce manuel**

Touche de clavier numérique (1, 2, 3, 4, 5, 6, 7, 8, 9, 0, 00, point décimal) Le numéro de la touche est spécifié en noir Si le numéro n'est pas spécifié, il doit être renseigné selon la programmation.

Touche de fonction (la fonction est toujours indiquée à l'intérieur du cadre).

Touches de caractères alphabétiques (touches produits du clavier plat).

#### **Programmation**

#### **Attention :**

#### **Avant de brancher le cordon d'alimentation**

Mettre au préalable le papier thermique dans la caisse enregistreuse avant de brancher le cordon d'alimentation. N'installer les piles de sauvegarde qu'après l'initialisation.

#### **Initialisation de la caisse :**

- 1) Positionnez le sélecteur sur **OFF**, positionnez le papier thermique puis branchez le cordon d'alimentation.
- 2) Lorsque le zéro clignote sur l'afficheur, sélectionner la langue Française en appuyant sur le chiffre  $\boxed{1}$  du clavier numérique puis sur la touche **CA/AMT TEND 1**
- 3) La caisse vous demande ensuite de renseigner la date et l'heure en respectant les instructions imprimées sur le ticket.
- 4) La caisse vous demande de renseigner les taux de TVA avec un zéro fixe à l'écran : renseigner les taux (TVA1=20%, TVA2=5.5% et TVA3=10%) ou sortir directement en appuyant sur **SUBTOTAL**.
- 5) L'afficheur doit s'éteindre à la fin de la procédure. Si NON : Débrancher et recommencer les étapes 1, 2, 3 et 4. Si OUI passez à l'étape suivante 6.
- 6) Installez les piles de sauvegarde.

#### **Programmation de base :**

Positionner le sélecteur sur PGM puis taper :

(Page 62 du manuel) :

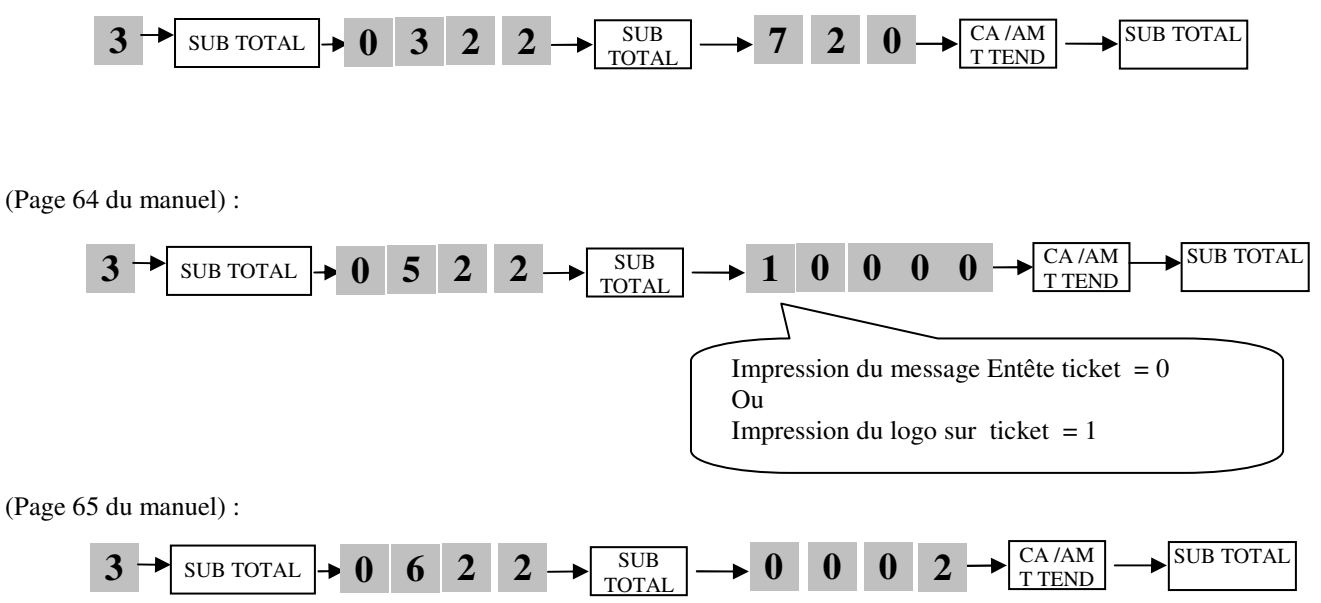

Pour tout autre mode de fonctionnement, veuillez vous référer au manuel utilisateur livré avec la caisse enregistreuse.

#### **Important :**

**Une touche «HELP» vous aidera à programmer ou à utiliser votre caisse enregistreuse simplement à tout moment.** 

#### **Utilisation de l'imprimante journal ou ticket :**

Positionner le sélecteur sur PGM puis taper :

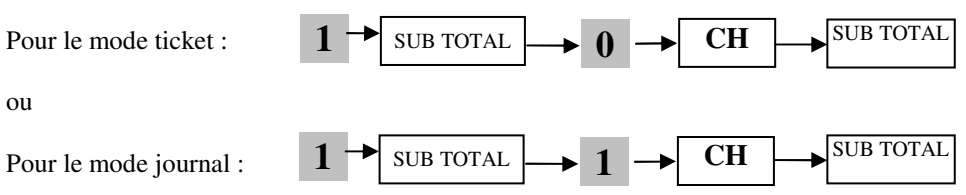

#### **Programmation de l'heure (si besoin)**

Positionner le sélecteur sur PGM puis taper :

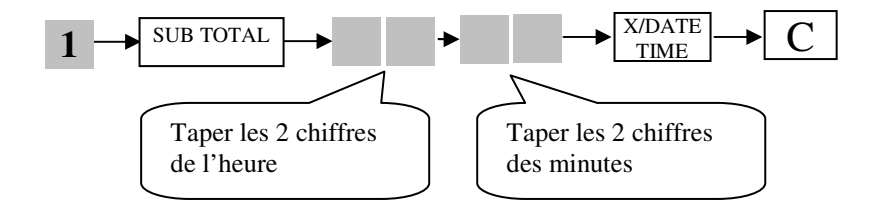

**EXEMPLE :** Pour programmer 15 heures et 5 minutes

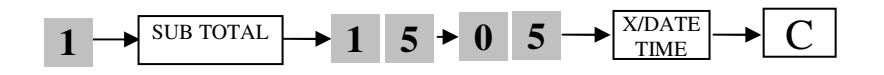

#### **Programmation de la date (si besoin)**

Positionner le sélecteur sur PGM puis taper :

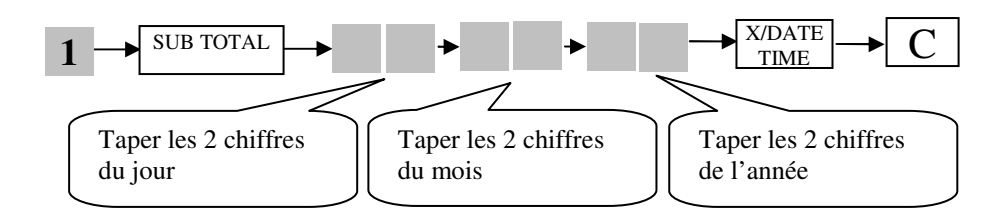

**EXEMPLE :** Pour programmer le 8 février 2009

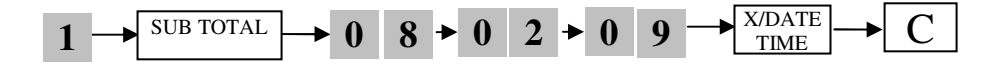

#### **Programmation de la TVA 20 % TVA1**

Positionner le sélecteur sur PGM puis taper :

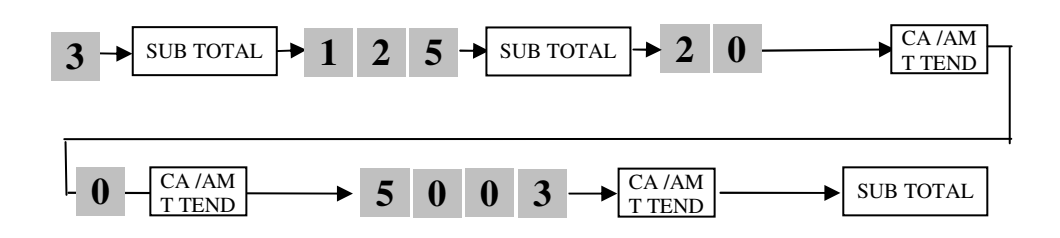

#### **Programmation de la TVA 5.5 % TVA2**

Positionner le sélecteur sur PGM puis taper :

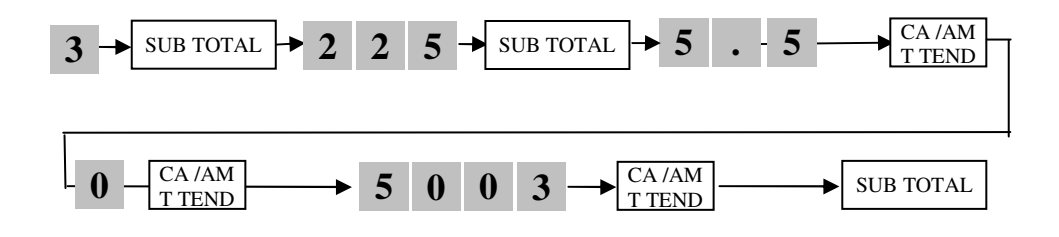

#### **Programmation de la TVA 10 % TVA3**

Positionner le sélecteur sur PGM puis taper :

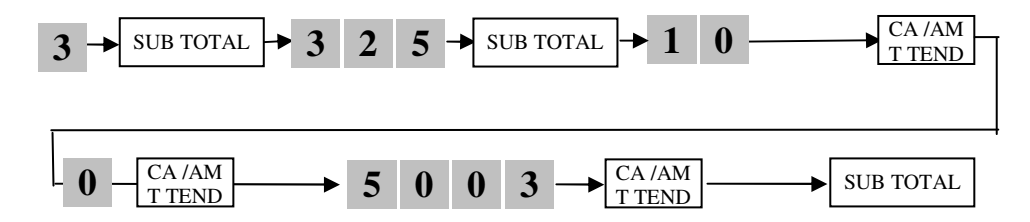

#### **Affectation des TVA1 20 % aux départements (rayon).**

Positionner le sélecteur sur PGM puis taper :

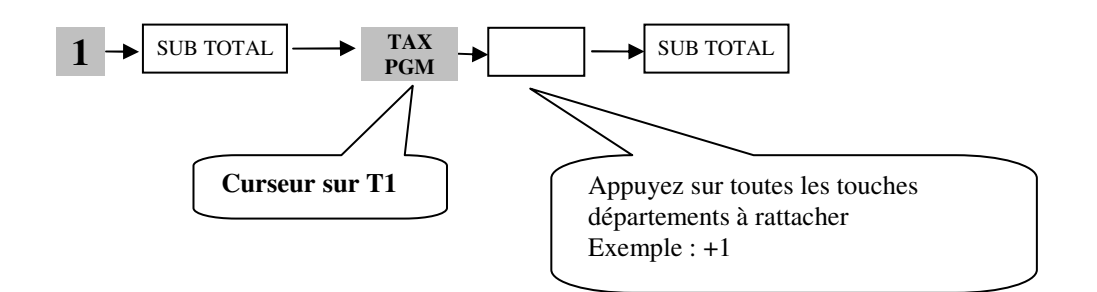

#### **Affectation des TVA2 5.5 % aux départements (rayon).**

Positionner le sélecteur sur PGM puis taper :

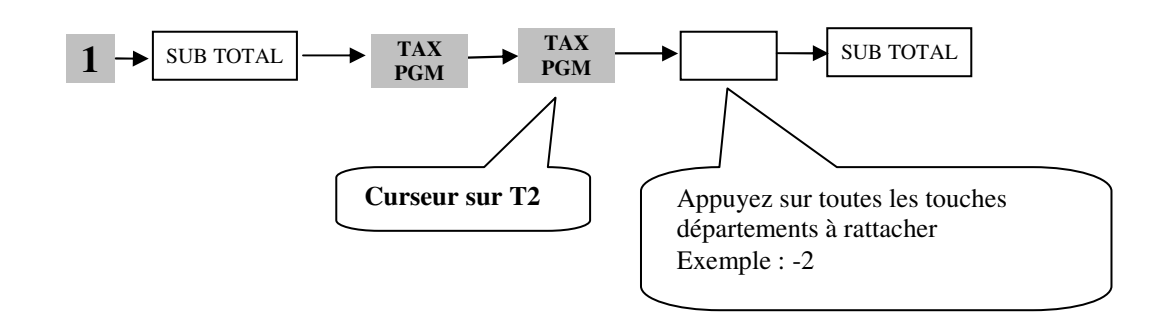

#### **Affectation des TVA3 10 % aux départements (rayon).**

Positionner le sélecteur sur PGM puis taper :

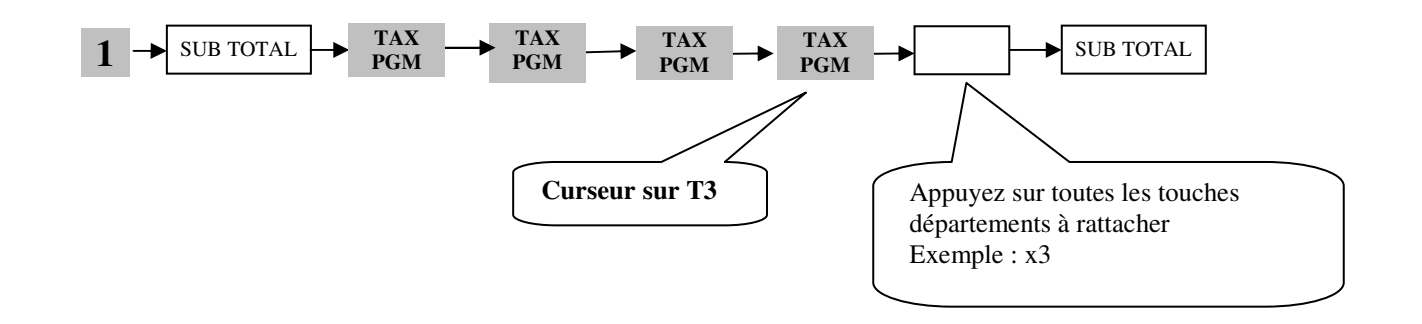

#### **Programmation du prix d'un PLU (article)**

**Attention :** toujours saisir les prix sans utiliser le point décimal (exemple, pour 10,00€, saisir 1000) Positionner le sélecteur sur PGM puis taper :

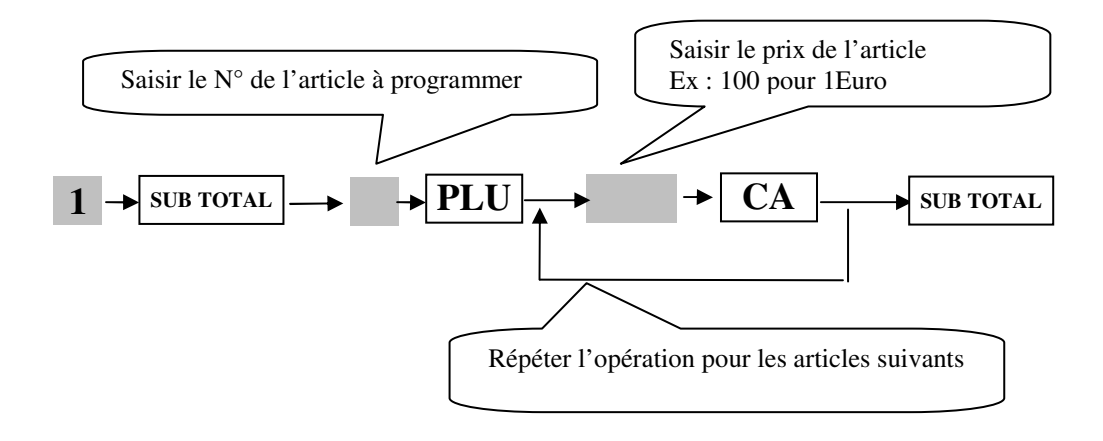

#### **Rattachement d'un PLU (article) à une famille(Département)**

Positionner le sélecteur sur PGM puis taper :

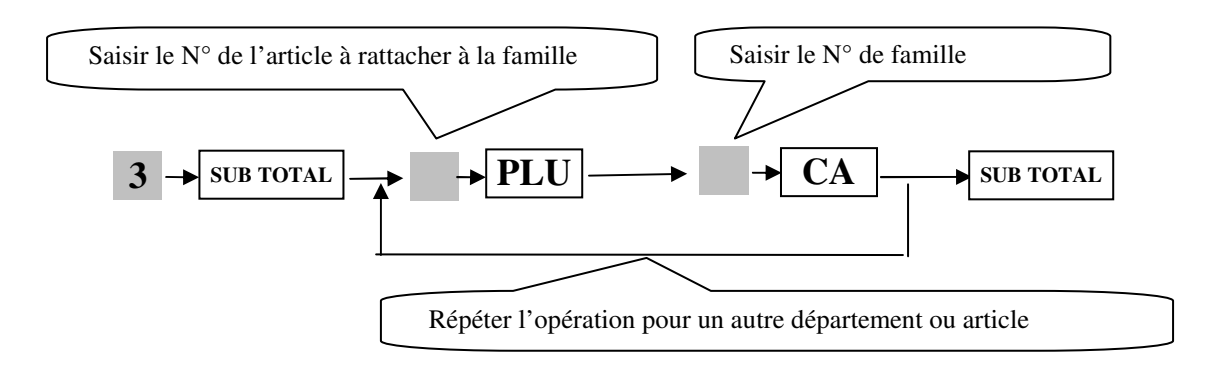

#### **Programmation du prix d'un département (Familles : Touches grises de 1 à 24 )**

**Attention :** toujours saisir les prix sans utiliser le point décimal (exemple, pour 10,00€, saisir 1000) Positionner le sélecteur sur PGM puis taper :

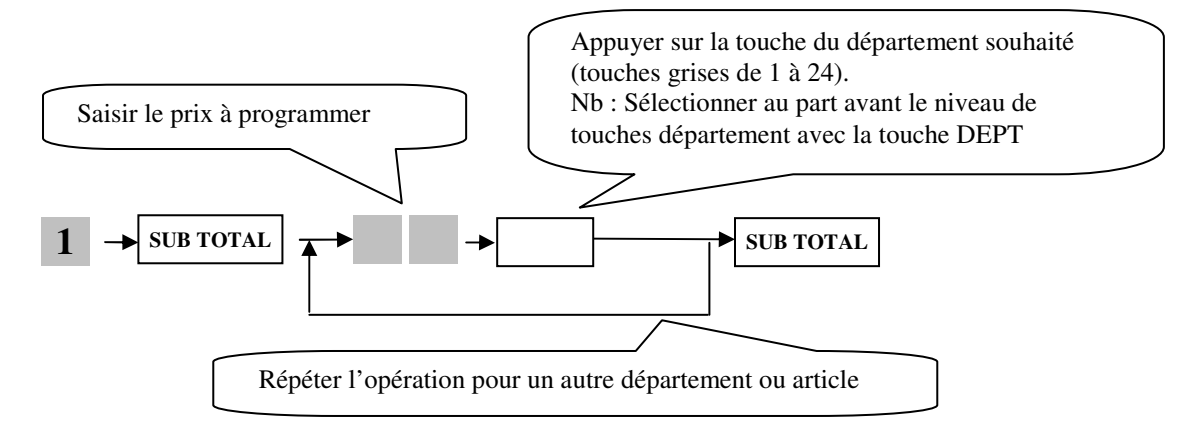

#### **Programmation du nom d'un département (Familles : Touches grises de 1 à 24 )**

Voir page 47 du manuel de l'utilisateur

#### **1ére méthode : Programmation manuel des textes**

Positionner le sélecteur sur PGM puis taper :

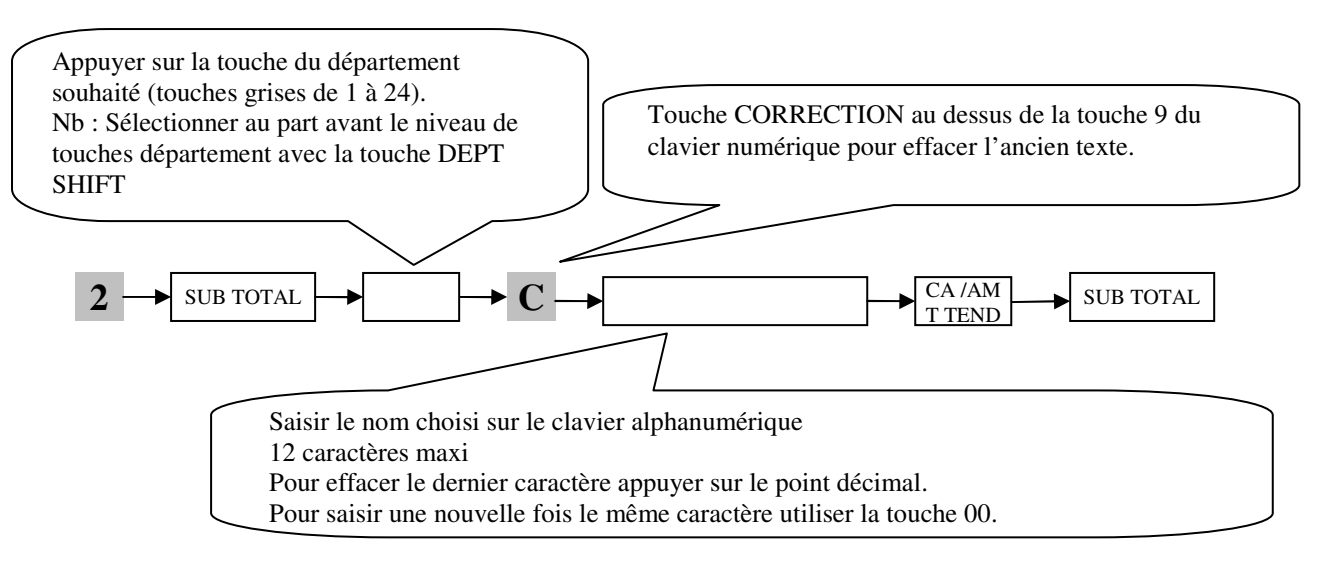

#### **2ème méthode : Programmation par libellés préenregistrés sur la touche HELP**

Positionner le sélecteur sur REG puis taper :  $10$  **HELP** Sélectionner une catégorie afin d'obtenir la liste de libellés associées : Exemple 110 **HELP** (Vente Article) Relever le n° de la désignation souhaité : Exemple : **JEU=011** Positionner le sélecteur sur **PGM** puis taper :

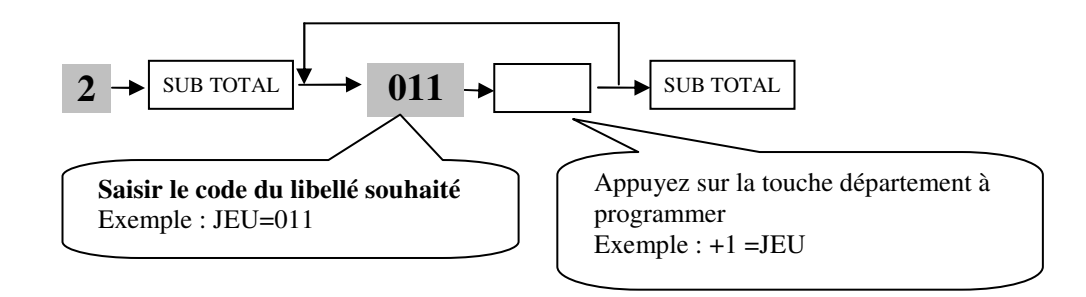

#### **Programmation du nom d'un article (Code PLU)**

#### **Programmation par libellés préenregistrés sur la touche HELP**

Positionner le sélecteur sur **REG** puis taper : **10 HELP** Sélectionner une catégorie afin d'obtenir la liste de libellés associées : Exemple **710** [HELP | (Alimentation) Relever le n° de la désignation souhaité : Exemple : **Eau=142** Positionner le sélecteur sur **PGM** puis taper :

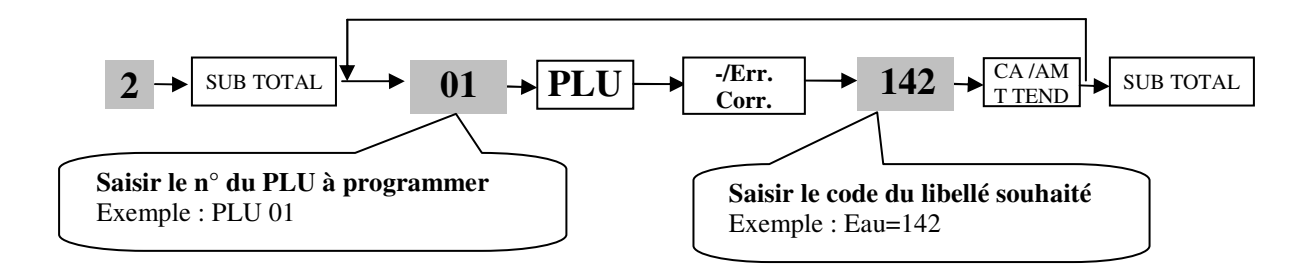

#### **Programmation des 5 lignes du message entête ticket**

Voir pages 52 du manuel de l'utilisateur Positionner le sélecteur sur PGM puis taper :

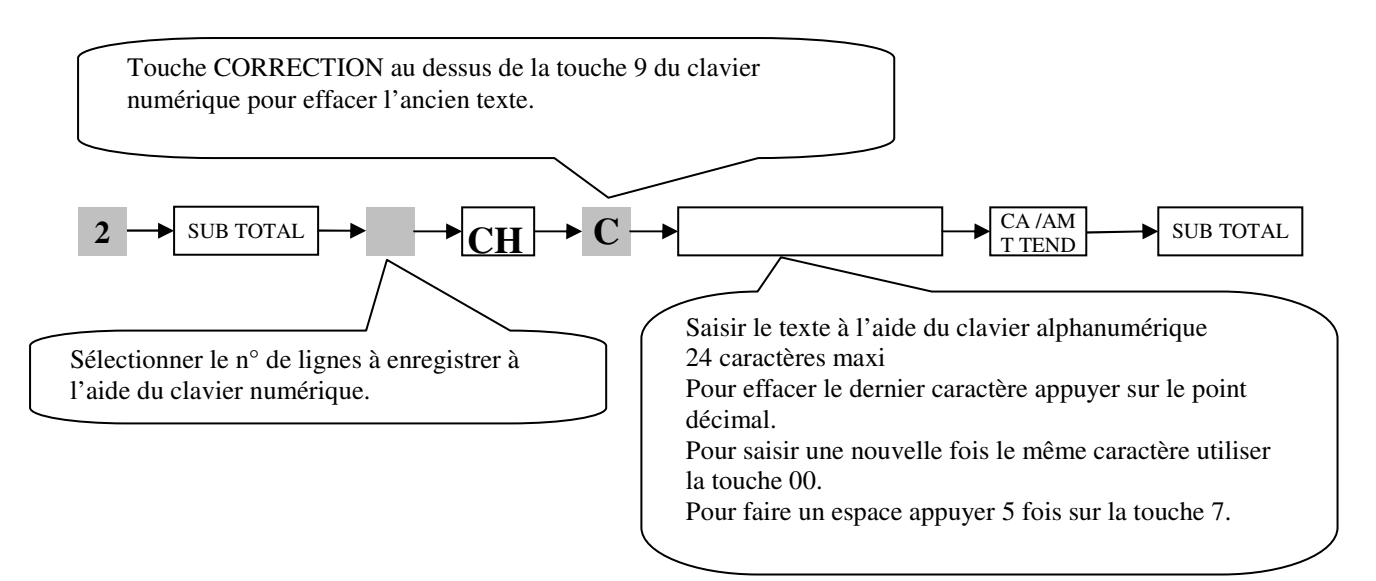

## **Dernières manipulations**

#### **Déblocage partiel (si nécessaire)**

Cette opération permet un déblocage de la caisse, elle n'a aucune incidence sur la programmation, ni sur les enregistrements effectués en mode REG.

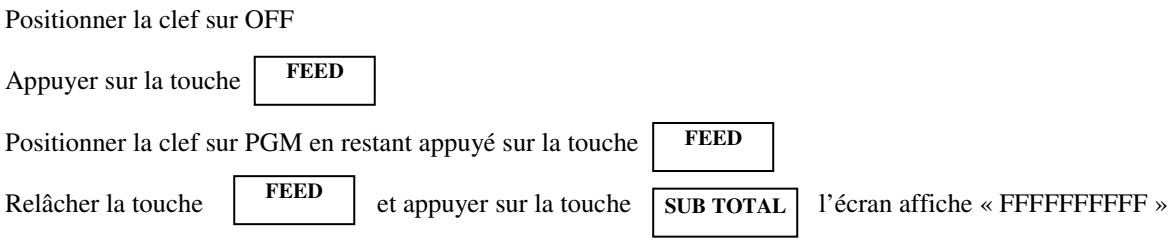

Lorsque l'initialisation est terminée, un ticket est édité avec le code d'initialisation sélectionné.

#### **Remise à zéro des chiffres d'affaires (si nécessaire)**

Cette opération permet après la formation du client d'effacer tous les essais effectués sur la SE-S100. Seuls les compteurs financiers sont remis à zéro, cette opération n'a aucune incidence sur la programmation **ATTENTION** Cette opération remettant à zéro également les compteurs Z et n° de ticket, il ne faut pas l'utiliser après que la SE-S est enregistrée des ventes réelles.

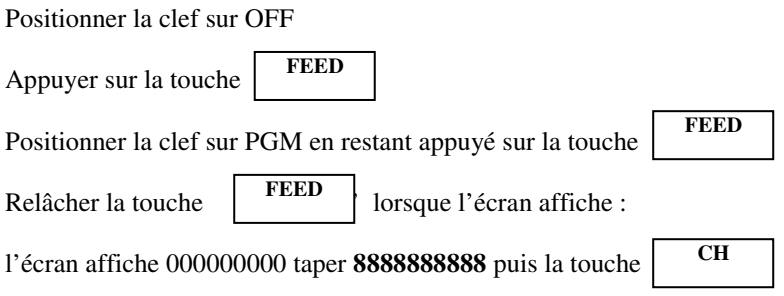

Lorsque l'initialisation est terminée, un ticket est édité avec le code d'initialisation sélectionné.

#### **Sauvegarde du programme sur carte SD**

Clé sur PGM et taper ensuite :

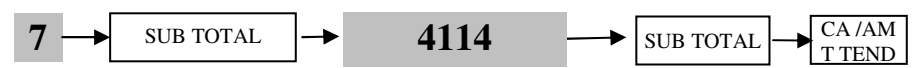

#### **Restauration du programme de la carte SD**

Clé sur PGM et taper ensuite :

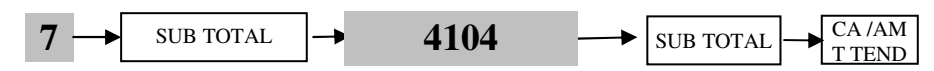

### **Suppression du programme complet**

Clé sur PGM et taper ensuite :

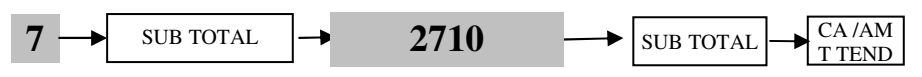

Puis enlever les piles et débrancher la caisse du secteur électrique.